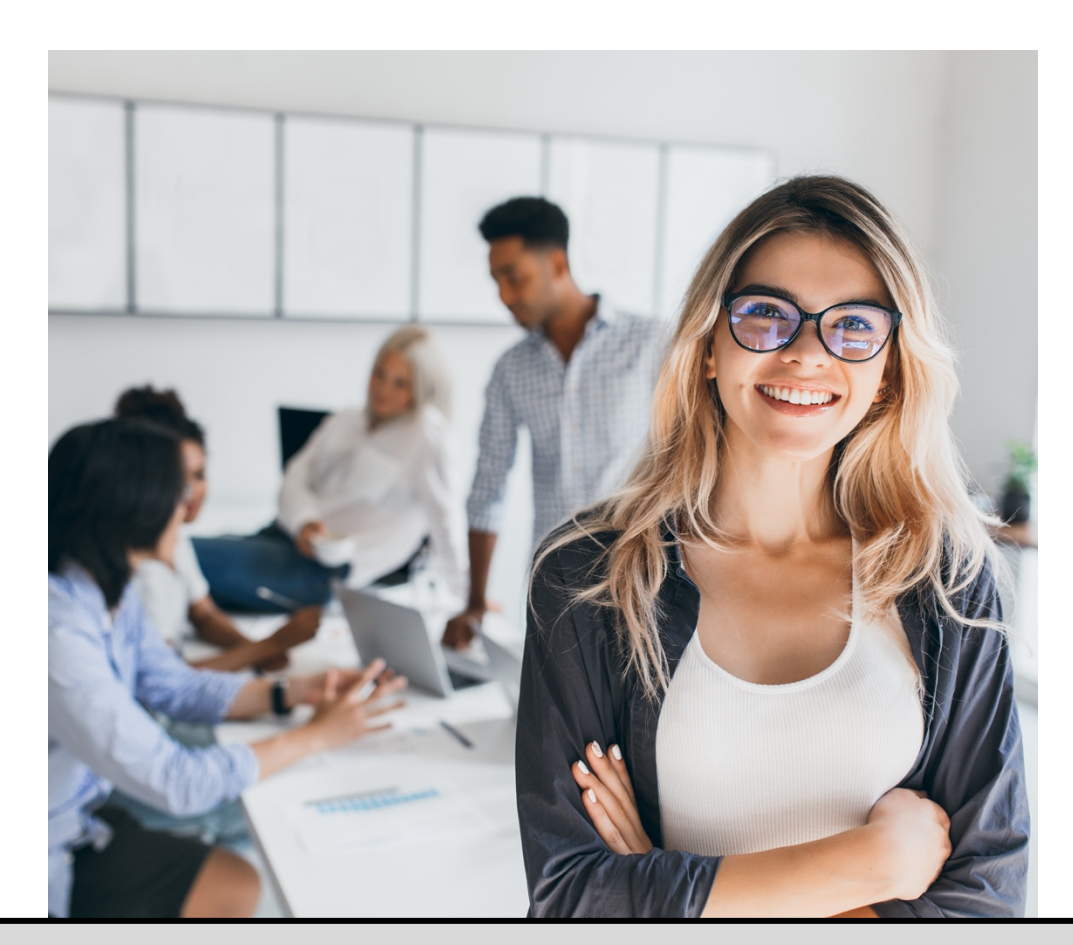

# **SPSS – PART II**

SHORTCOURSE HANDOUT

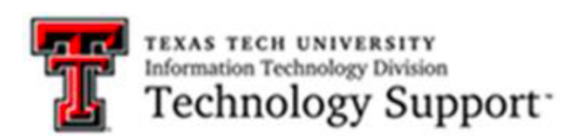

Texas Tech University **|** Carlee M. DeYoung, M.A.

## Table of Contents

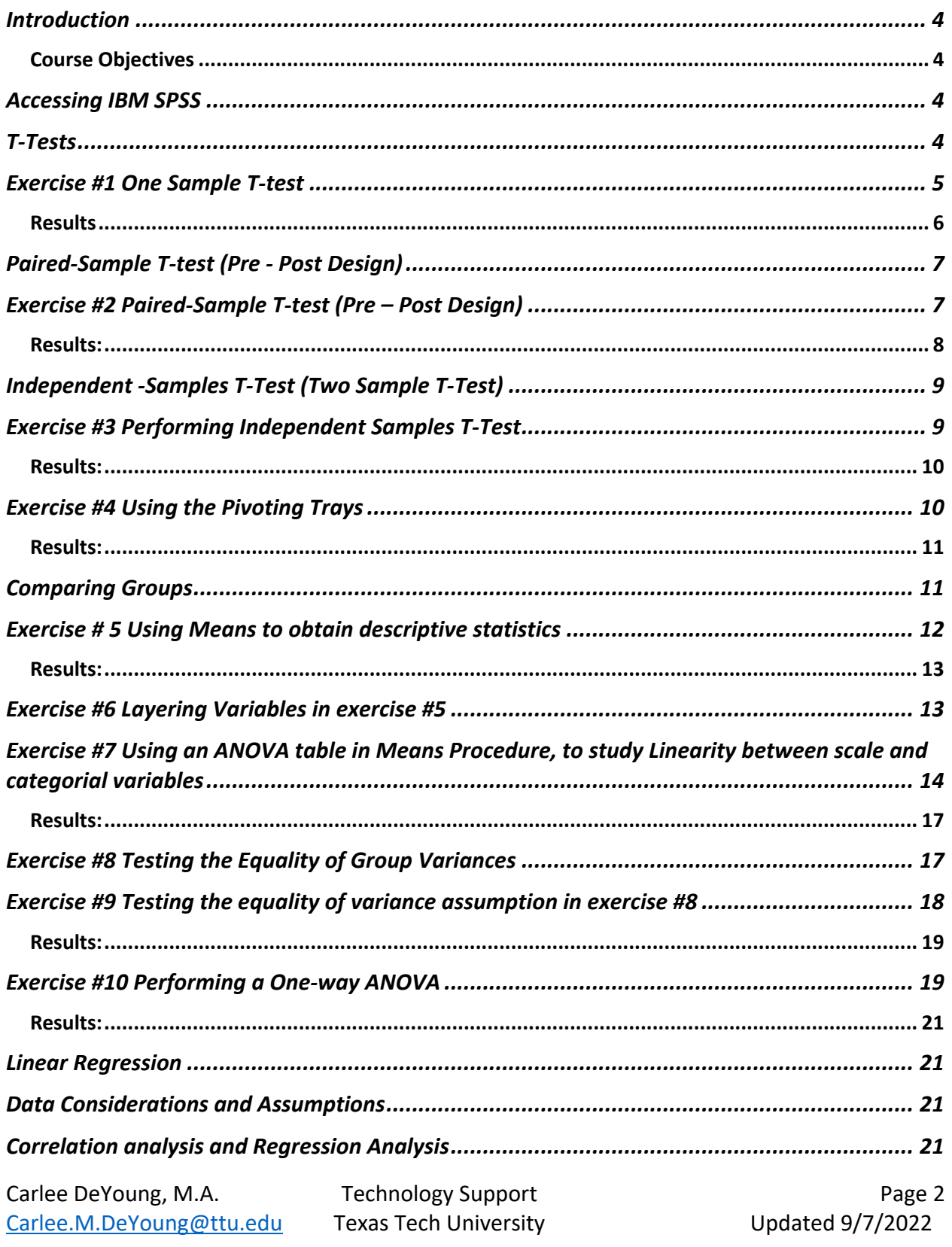

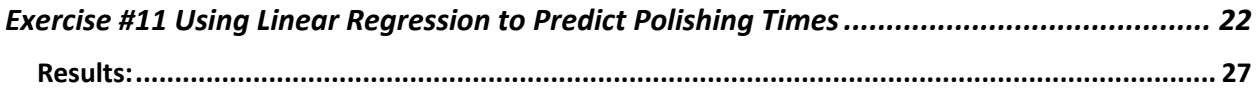

## **IBM SPSS Statistics 28 – Part II ShortCourse Handout**

**Credit:** This document is adapted from SPSS (Getting Help, Tutorial, Statistics Coach, and Case Studies) for SPSS 28 and ,with permission, the SPSS 25 Part-II ShortCourse Handout created by Heide Mansouri.

### **Introduction**

IBM SPSS Statistics 28 is a suite of statistical software available for **Windows**, **Macintosh**, and the **UNIX** platforms. IBM SPSS Statistics 28 stores and outputs data files with **.spv** file extensions.

IBM SPSS Statistics 28 provides statistical analysis and data management system in an accessible **point-and**-**click interface**.

This course will cover **more** common statistical analyses such as **T-tests, ANOVA,** and **Linear Regression**. In this Short Course it is assumed that you are familiar with basic statistics, and you have taken SPSS Statistics – Part I ShortCourse.

### *Course Objectives*

- Perform a One-Sample T-Test;
- Perform a Paired Samples T-test;
- Perform an independent Samples T-Test;
- Perform a One-way Analysis of Variance;
- Perform a Linear Regression.

### Accessing IBM SPSS

A desktop download of IBM SPSS Statistics software is offered free to TTU students and at a cost to TTU faculty/ staff on the TTU software license site.

### T-Tests

There are three types of **T-Tests**:

- **One-Sample T-Test**: Compares the mean of one variable with a known or hypothesized value.
- **Paired-samples T-Test:** Compares the means of two variables for a single group. This test is also for matched pairs.
- **Independent-samples T-test**: (two samples t-test) Compares the means of one variable for two groups of cases
- T-tests are used to explore issues such as:
	- o Does treatment A yield a higher rate of recovery than treatment B?
	- o T-tests always compare two different means or values.

### Exercise #1 One Sample T-test

A Manufacturer of a high-performance automobiles produces disc brakes that must measure 322 millimeters in diameter. Quality control randomly draws 16 discs made by each of eight production machine and measures their diameters. Use the **brakes.sav** sample file, and One Sample T-test to determine whether the mean diameters of the brakes in each sample significantly differ from 322 millimeters. In this data set a nominal variable **Machine Number**, identifies the production machine used to make the disc brake. The data from each machine must be tested as a separate sample, so we need to first **split** the data file into groups by **Machine Number.** 

*Note:* Split command, splits the active file into subgroups that can be analyzed separately. All split variables (up to 8 variables) must be numeric.

- Open the **brakes.sav** sample file
	- o C:\ Program Files\IBM\SPSS\Statistics\28\Sample\English\brakes.sav
- **To split the file**, from menus choose Data -> Split File…
- Select **Compare groups,** radio button.
- Move the Machine Number variable to **Groups Based on:** box.
- Click OK.
- **To begin the One Sample T-test**, from the menus choose **Analyze** -> **Compare means** -> **One Sample T-test…**
- Select Disc Brake Diameter (mm) as the test variable(s).
- Type 322 as the test value, and then click **Options…**
- Type 90 as the confidence interval percentage and then click **Continue**.
- Unselect the "estimate effect sizes" box.
- Click OK.

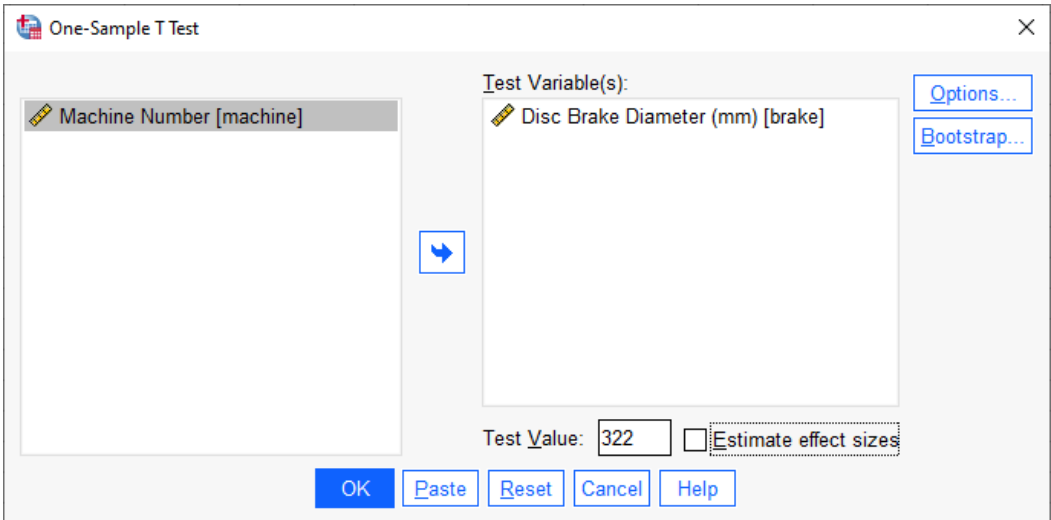

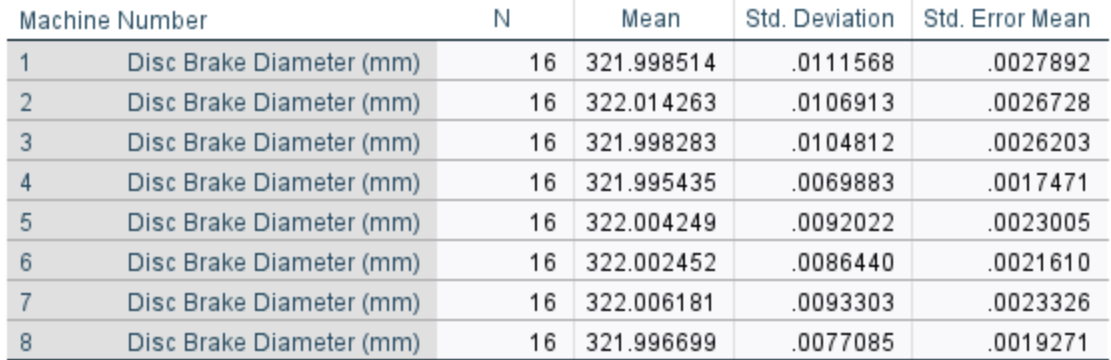

### One-Sample Statistics

#### **One-Sample Test**

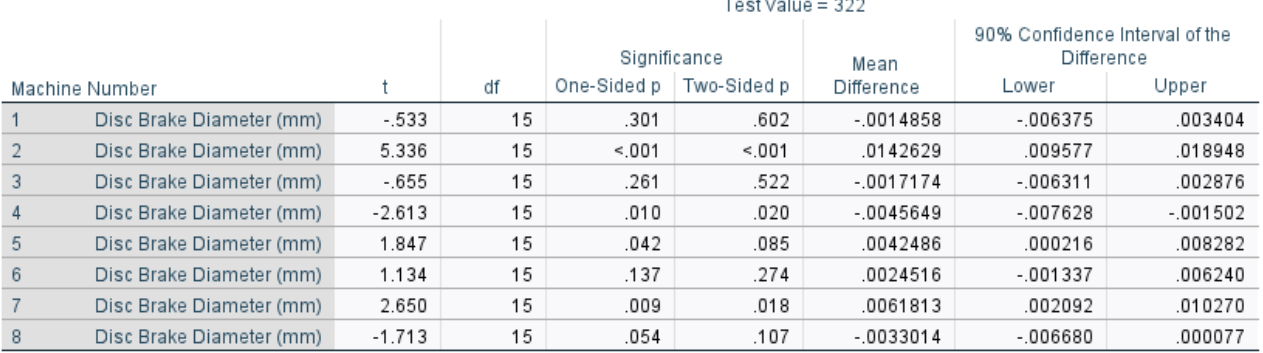

#### *Results*

- The **One Sample Statistics** table displays descriptive statistics for each of the eight machines (samples).
- The **t column** on **One sample Test** table displays the observed statistics for each sample, calculated as the ratio of the mean difference divided by the standard error of the sample mean.
- The **df column** displays degrees of freedom (number of cases in each group minus 1).
- The column labeled **Sig. (2-tailed)** displays a probability from the t distribution with 15 degrees of freedom. The value listed is the probability of obtaining an absolute value greater than or equal to the observed t statistic, if the difference between the sample mean and the test value is purely random.
- The **Mean Difference** is obtained by subtracting the test value (322) form each sample mean.
- The 90% **Confidence Interval of the Difference** provides an estimate of the boundaries between which the true mean difference lies in 90% of all possible random samples of 16 disc brakes produced by this machine.
- Since their confidence intervals lie entirely above 0.0, you can safely say that **machines 2, 5, and 7** are producing discs that are significantly wider than 322mm on the average.
- Similarly, because its confidence interval lies entirely below 0.0, **machine 4** is producing discs that are not wide enough.
- The one-sample t-test can be used whenever sample means must be compared to a known test value. As with all tests, the one sample t-test assumes that the data is reasonably, normally distributed, especially with respect to skewness.
- Extreme or outlying values should be carefully checked using **boxplots** for example.

### Paired-Sample T-test (Pre - Post Design)

The Paired-Samples T-test procedure is used to test the hypothesis of no difference between two variables. The data may consist of two measurements taken on the same subject or one measurement taken on a matched pair of subjects.

### Exercise #2 Paired-Sample T-test (Pre – Post Design)

A physician is evaluating a new diet for her patients with a family history of heart disease. To test the effectiveness of this diet, 16 patients are placed on the diet for 6 months. Their weights and triglyceride levels are measured before and after the study, and physicians want to know if either set of measurements has changed significantly. Use the dietstudy.sav sample file and Paired-samples t-test to determine whether there is a significant difference between the preand post-diet weights and triglyceride levels of these patients.

- Open the **dietstudy.sav** sample file
	- o C:\ Program Files\IBM\SPSS\Statistics\28\Sample\English\dietstudy.sav
- From the menus choose **Analyze** -> **Compare Means** -> **Paired-Samples T-test…**
- Select **Triglyceride** (TG 0) and **Final Triglyceride** (TG 4) as the first set of paired variables.
- Select **Weight** (wgt 0) and **Final Weight** (wgt 4) as the second pair.
- Click OK.

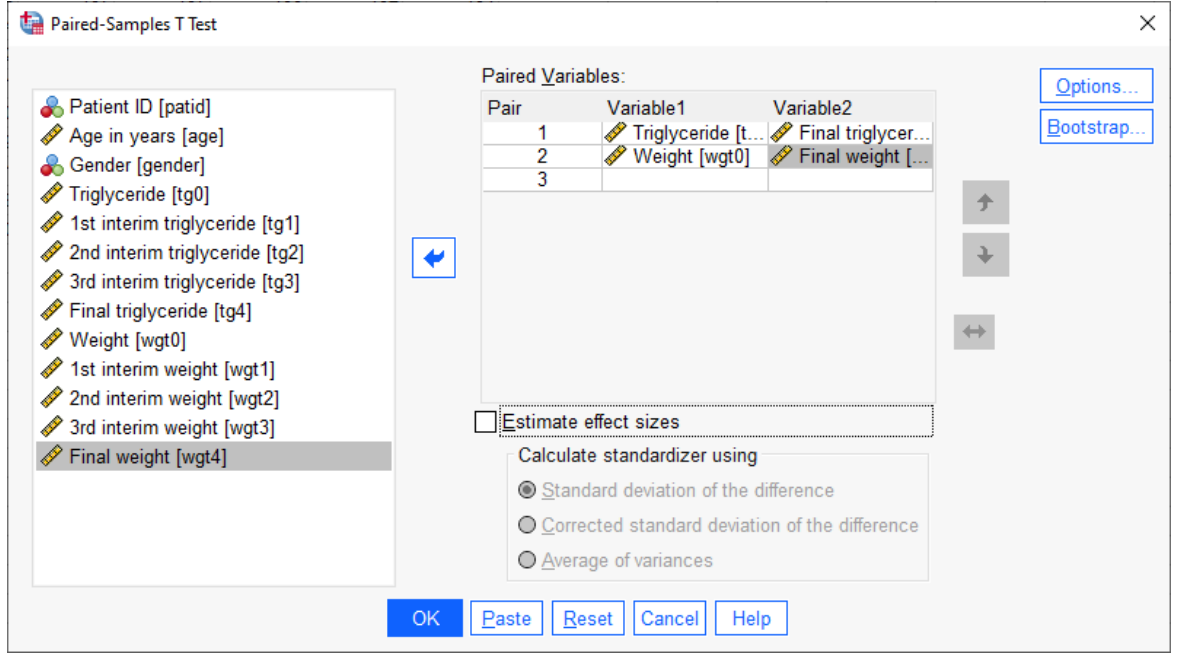

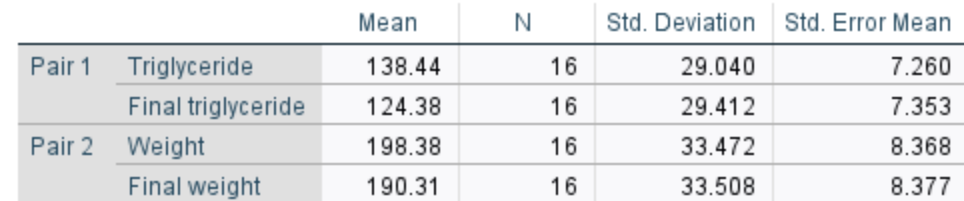

### **Paired Samples Statistics**

#### **Paired Samples Correlations**

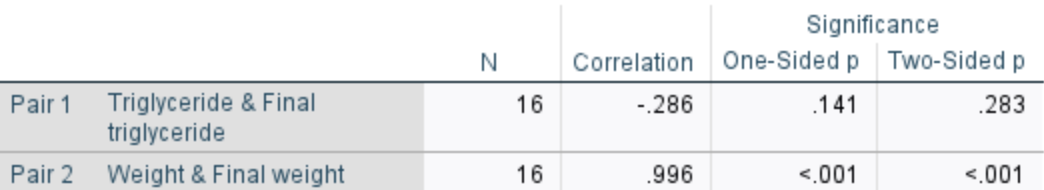

#### **Paired Samples Test**

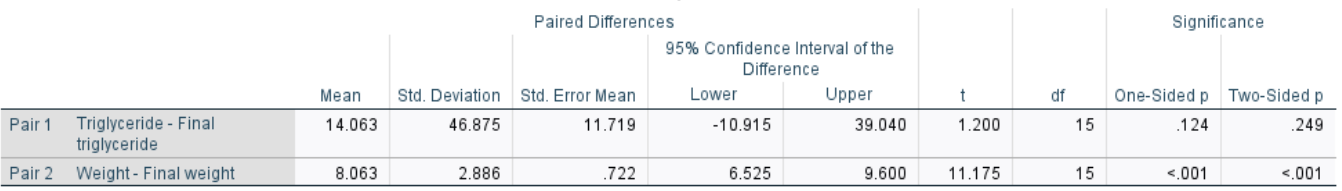

*Results:*

- The **Paired Samples Statistics** table displays descriptive statistics for both groups.
- Across all 16 subjects, triglyceride level dropped about 14 points on average after 6 months of the new diet.
- The subjects lost weight over the course of the study; 8lbs on average.
- The standard deviations for pre- and post-diet measurements revel that subjects were more variable with respect to weight than to triglyceride levels.
- At -.0286, the correlation between the baseline and six-moth triglyceride levels is not statistically significant.
- The Pearson correlation between the baseline and six-month weight measurements is 0.996, almost a perfect correlation. Unlike the triglyceride levels, all subjects lost weight.
- The mean column in the **Paired Samples Test** table displays the average difference between triglycerides and weight measurements before the diet and six months into the diet.
- The Std. Deviation column displays the standard deviation of the average difference score.
- The Std. Error Mean column provides an index of the variability one can expect in repeated random samples of 16 patients similar to the one in this study.
- The 95% confidence interval of the difference provides an estimate of the boundaries between which the true mean difference lies in 95% of all possible random samples of 16 patients similar to the ones participating in this study.
- The **t-statistic** is obtained by dividing the mean difference by its standard error.
- The **Sig. (2-tailed)** column displays the probability of obtaining a t statistic whose absolute value is equal to or greater than the obtained t-statistic.
- Since the significance value for change in weight is less than 0.05, you can conclude that the **average loss of 8.063 pounds per patient** is not due to chance variation and can be attributed to the diet.
- However, the significance value greater than 0.10 (Theat is 0.249) for change in triglyceride level shows the diet did not significantly reduce their triglyceride levels.

### Independent -Samples T-Test (Two Sample T-Test)

The independent -samples T-test procedure compares means for two groups of cases. Ideally, for this test, the subjects should be randomly assigned to two groups, so that any difference in response is due to treatment (or lack of treatment) and not other factors This is not the case if you compare average income for males and females. A person is not randomly assigned to be a male or female. In such situations, you should ensure that differences in other factors are not masking or enhancing a significant difference in means. Differences in average income may be influenced by factors such as education (and not be gender alone).

*Example:* Patients with high blood pressure are randomly assigned to a placebo group and treatment group. The placebo subjects receive an inactive pill, and the treatment subjects receive a new drug that is expected to lower blood pressure. After the subjects are treated for two month, the two samples t-test is sued to compare the average blood pressures for the placebo group and the treatment group. Each patient is measured once and belongs to one group only.

### Exercise #3 Performing Independent Samples T-Test

An analyst at a department store wants to evaluate a recent credit card promotion. For this study, 500 cardholders were randomly selected. Half received an ad promoting a reduced interest rate on purchases made over the next three months, and half received a standard seasonal ad. Use the sample file **creditpromo.sav**, to access the data.

- Open the **creditpromo.sav** sample file
	- o C:\ Program Files\IBM\SPSS\Statistics\28\Sample\English\creditpromo.sav
- From **Analyze** menu, choose **Compare Means** -> **Independent -Samples T test…**
- Move the **\$ spent during promotional period** variable to the Test variable(s) box.
- Move the **Type of mail insert received** variable to the Grouping Variable box
- Click **Define Groups…**
- Type: 0 as the **Group 1** value and 1 as the **Group 2** value and then click **Continue.**
- Click OK.

### Group Statistics

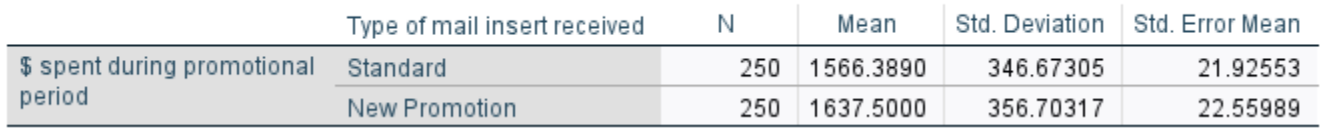

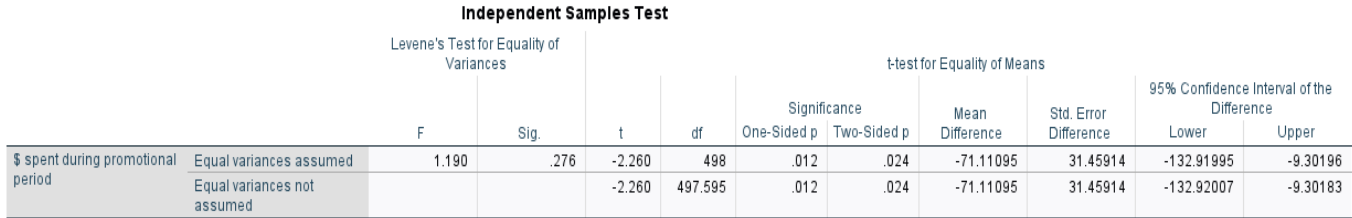

### *Results:*

- The **Group Statistics** table displays the descriptive statistics for both groups. On average, customers who receive the interest-rate promotion charged bout \$71 more than the comparison group, and they vary a little more around their average.
- The procedure produces two tests of the difference between the two groups. One test assumes that the variances of the two groups are equal. The **Levene** statistic tests this assumption.
- In this example, the significance value of the statistic is 0.276 (for F=1.19). Because this value is greater than 0.10, you can assume that the groups have equal variances and ignore the second test (null hypothesis is not rejected).
- Using the pivoting trays, you can change the default layout of the table so that only the "equal variances" test is displayed.

### Exercise #4 Using the Pivoting Trays

- On the output in Exercise #3, double click the **Independent Samples Test** table to activate it and use the Pivoting Trays.
- From the **Pivot Table** viewer menus choose **Pivot** -> **Pivoting Trays**
- Move Assumptions from the row to the **Layer**.
- **Close** the pivoting trays window. Test table is pivoting so that assumptions in the layer, the **Assumptions = Equal variances assumed** panel is displayed.

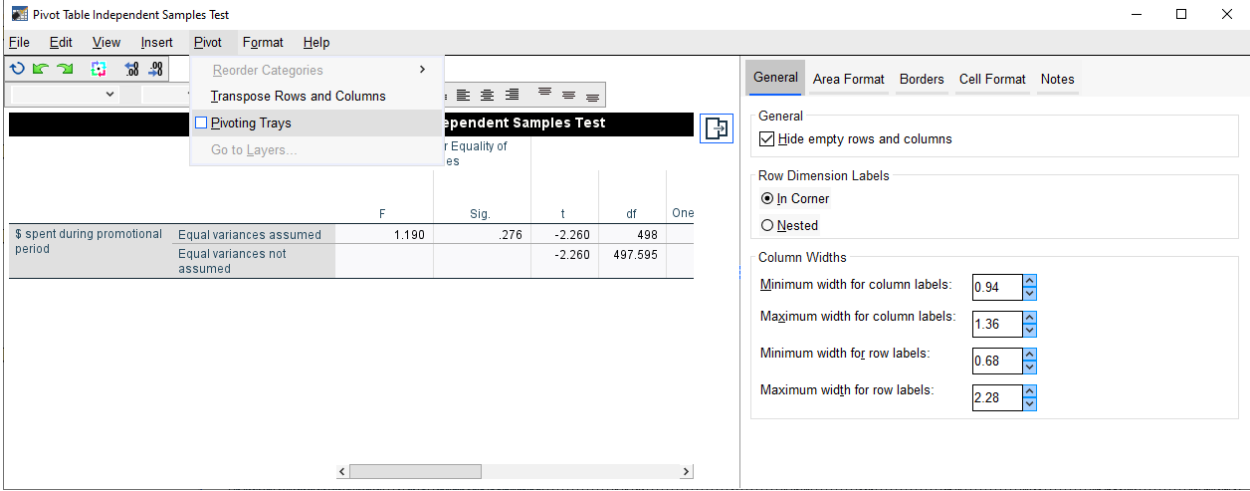

### SPSS 28 – Part II ShortCourse Handout

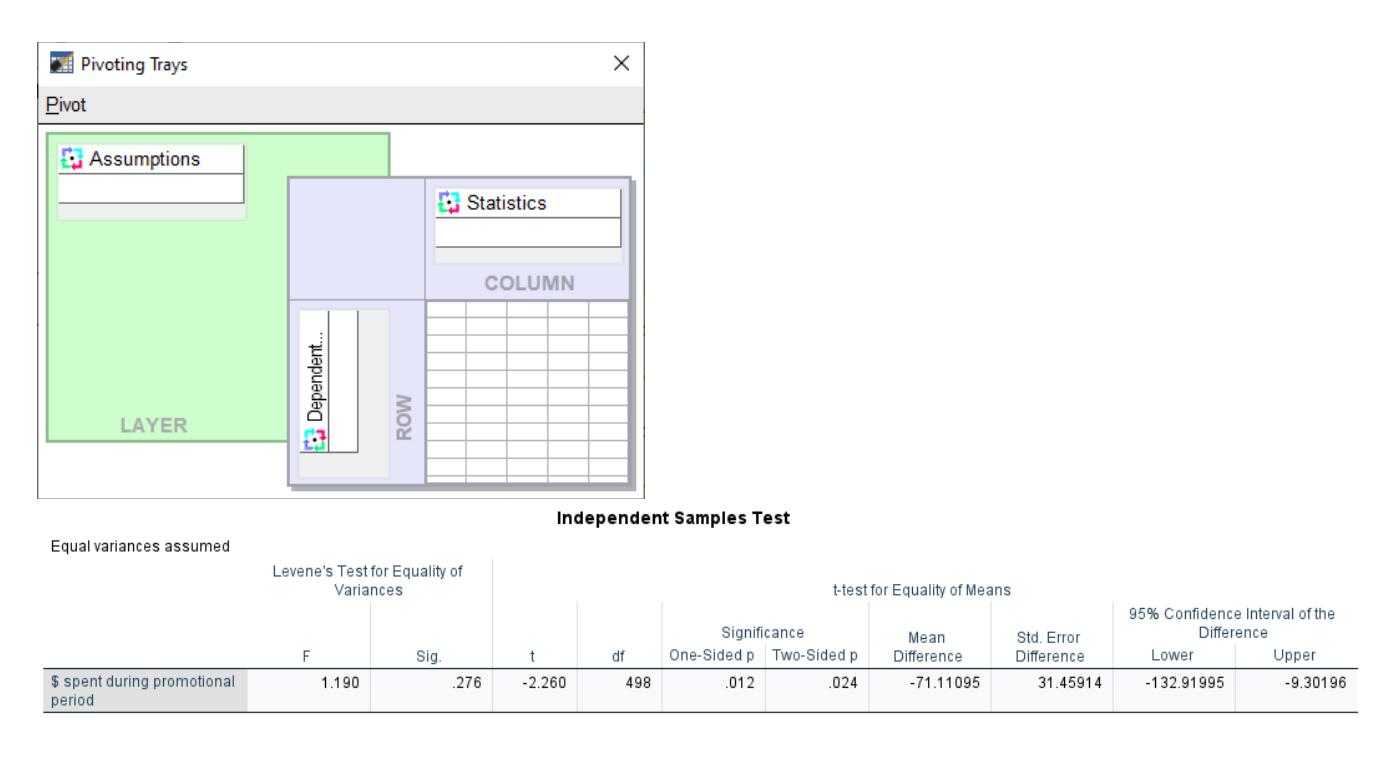

*Results:*

- The t column displays the observed t statistic ( $t=-2.260$ ) for each sample, calculated as the ratio of the difference between sample means divided by the standard error of the difference.
- The df column displays the degrees of freedom. For the independent samples t test, this equals the total number of cases in both samples minus 2.
- The column labeled Sig. (2 tailed) displays a probability from the t distribution with 498 degrees of freedom. The value listed is the probability of obtaining an absolute value greater than or equal to the observed statistic, if the difference between the sample means is purely random.
- The Mean Difference is obtained by subtracting the sample mean for group 2 (the New Promotion group) from the sample mean for group 1.
- The 95% confidence interval of the difference provides an estimate of the boundaries between which the true mean difference lies in 95% of all possible random samples of 500 cardholders.
- Since the significance value of the test (.024) is less than 0.05, you can safely conclude that the average of 71.111 dollars more spent by cardholders receiving the reduced interest rate is not due to chance alone. The store will now consider extending the offer to all credit customers.

### Comparing Groups

The Means procedure calculates subgroups measn and related univariate statistics for dependent variables within categories of one or more independent variables. You can test for differences between group means using **one-way ANOVA.** The one-way ANOVA in means

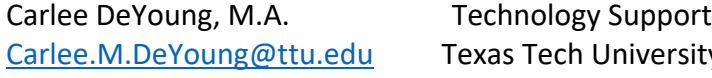

 $U_{\text{et}}$  Carles Music Updated 9/7/2022 Page 11 provides you with linearity tests and association measures to help you understand the structure and strength of the relationship between the groups and their means.

*Example:* Measuring the average amount of fat absorbed by 3 different types of cooking oil and performing a one-way analysis of variance to see whether the means differ.

### Exercise # 5 Using Means to obtain descriptive statistics

As part of an article on nurses' salaries, a journal gathers information on the hourly wages of nurses from office and hospital positions and with varying levels of experience.

This information is collected in the file **hourlywagedata.sav**. Use **Means Procedure** to examine the relationship between wages, experience, and type of position.

- Open the **hourlywagedata.sav** sample file.
	- o C:\ Program Files\IBM\SPSS\Statistics\28\Sample\English\hourlywagedata.sav
- From **Analyze** menu, choose **Compare Means** -> **Means…**
- Select **Hourly Salary** as the dependent variable.
- Select **Years Experience** as the independent variable.
- Click OK.

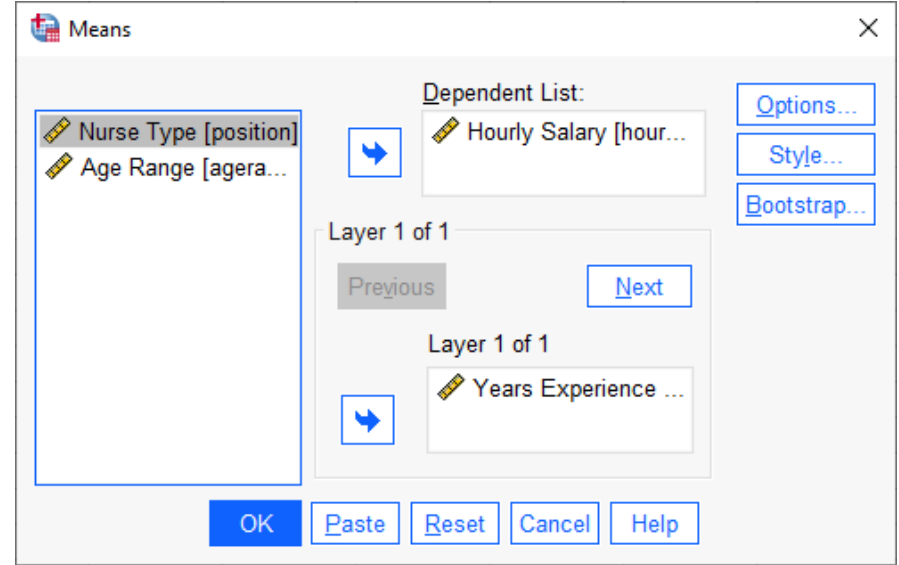

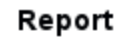

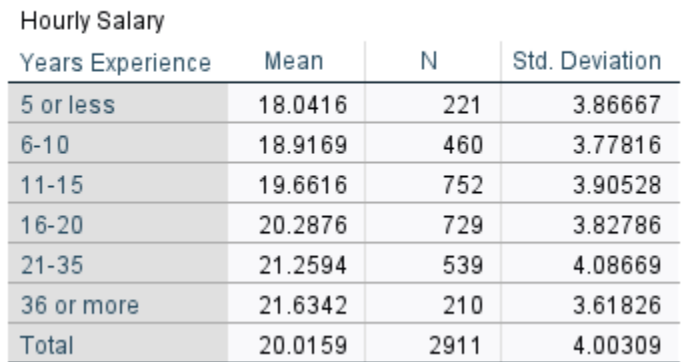

### SPSS 28 – Part II ShortCourse Handout

*Results:*

The results table displays the default statistics for salary at each experience level. Hourly salary increases in regular increments across all Years Experience categories.

### Exercise #6 Layering Variables in exercise #5

Using the Means procedure, you can layer position within experience level and observe how salaries differ.

- Recall the **Means** dialog box, and then Click **Next** to increment the Layer from 1 to 2.
- Select **Nurse Type** (position) as the independent variable.
- Click OK.

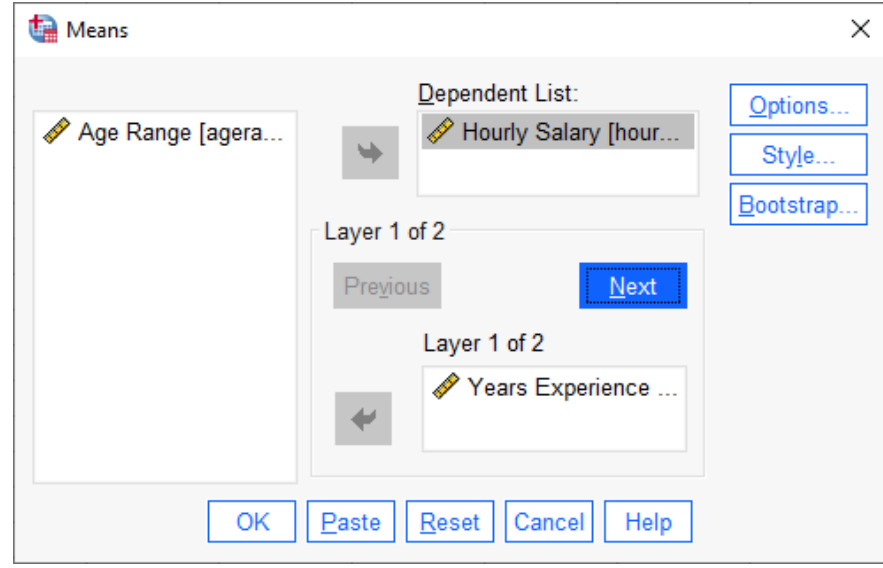

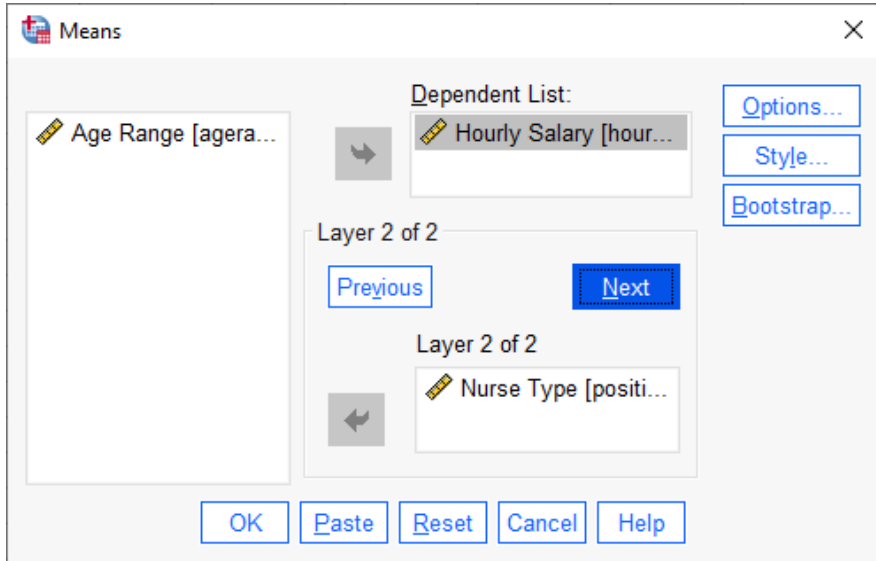

Carlee DeYoung, M.A. Technology Support Carlee.M.DeYoung@ttu.edu Texas Tech University Updated 9/7/2022

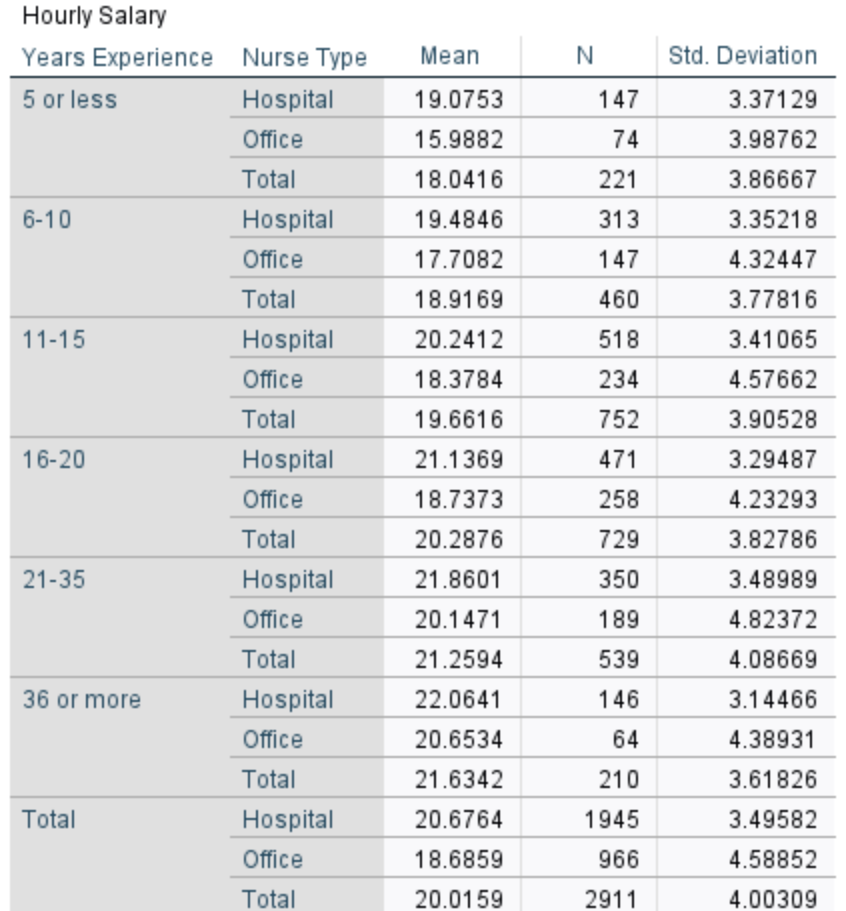

#### Report

### Exercise #7 Using an ANOVA table in Means Procedure, to study Linearity between scale and categorial variables

Public health researcher is studying smoking addiction in young people. He believes the data will show that heavier smokers began smoking at a younger age than lighter smokers and is especially interested to know if the association is linear.

- Open the **smoker.sav** sample file
	- o C:\ Program Files\IBM\SPSS\Statistics\28\Sample\English\smokers.sav *Note:* first we will "weight" the cases (observations) by **final person-level sample weight** variable, to let some cases in the analysis to have more "weight", because we over-sampled or under sampled from a group, to correct disproportional sample size linearity test and association measure.
- To weight the data to reflect population trends, from the **Data**, menu, choose **Weight Cases…**
- Select the **Weight cases by** radio button.
- Select Final person-level sample weight as the **frequency variable.**
- Click OK. Now the data are weighted and are ready to be analyzed.
- To begin the **Means** analysis, from the **Analyze** menu, choose **Compare Means** -> **Means…**
- Select **Age when first smoked a cigarette** as the dependent variable.
- Select **# Cigarettes smoked per day past 30 days** as the independent variable and click **Options**…
- Check the **ANOVA table and eta** and **Test for linearity** boxes and then click **continue**.
- Click OK.

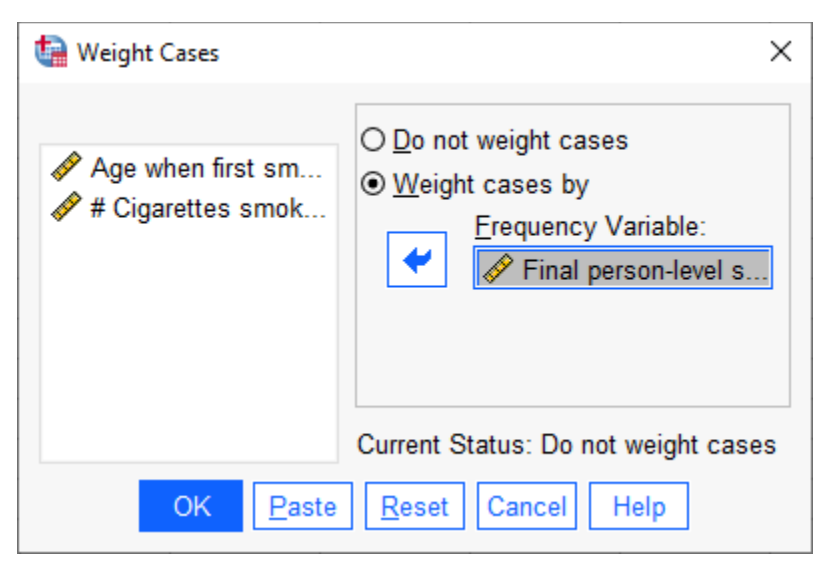

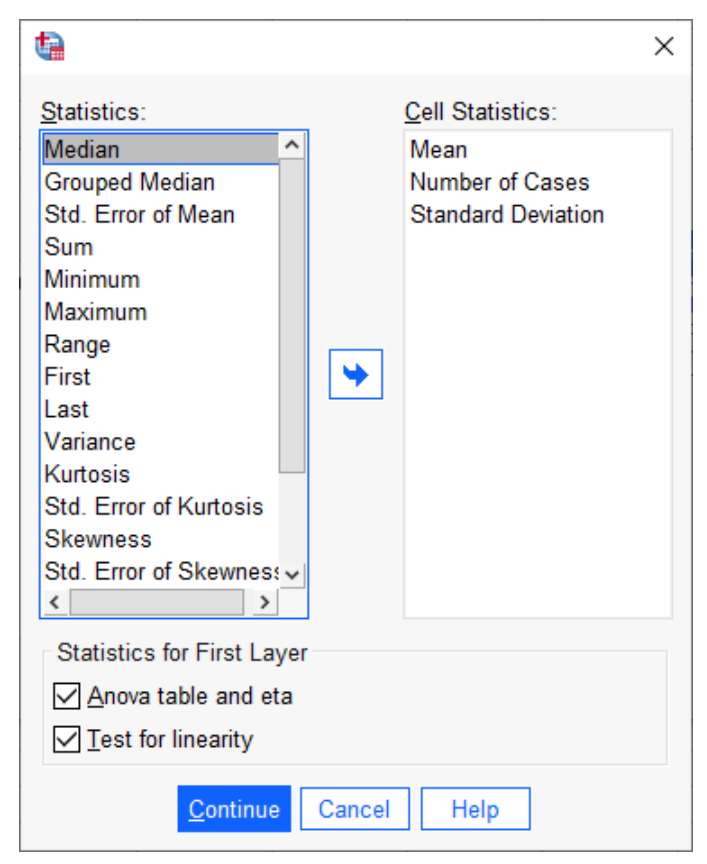

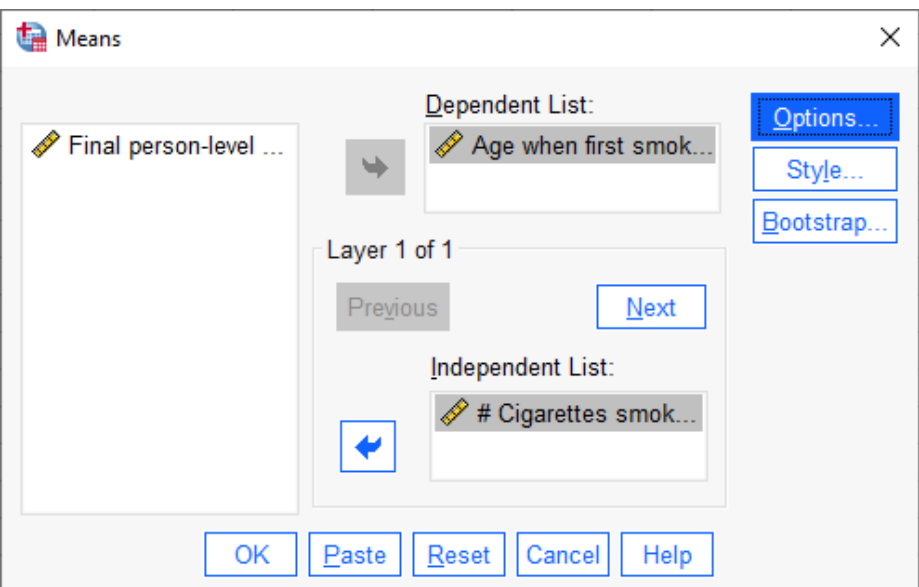

#### Report

#### Age when first smoked a cigarette

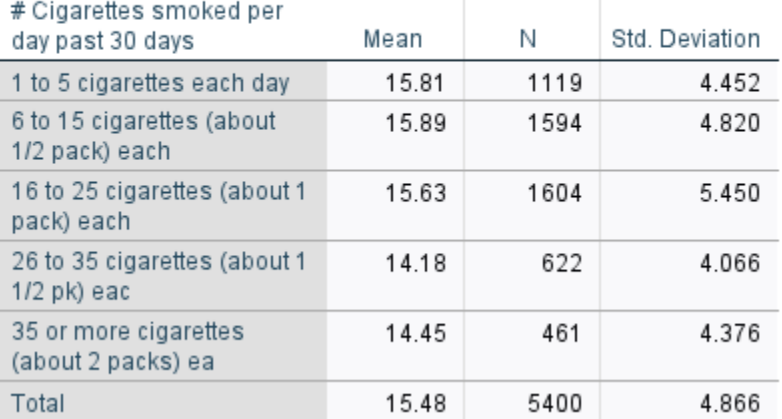

#### **ANOVA Table**

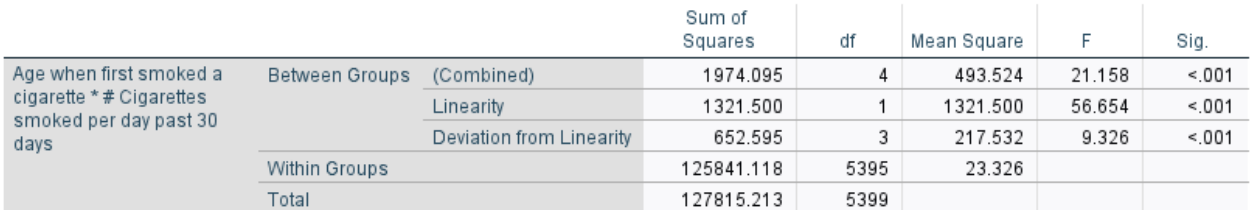

#### **Measures of Association**

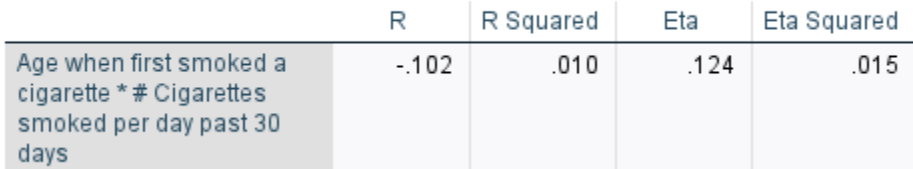

*Results:*

- Reports table indicates that teens who report smoking about one pack began doing so at almost 16 years of age.
- Comparatively, teens who report smoking over one pack per day began smoking around the age of 14.
- The **ANOVA** table contains tests for the linear, nonlinear, and combined relationship between Age when first smoked a cigarette, and # cigarettes smoked per day past 30 days.
- The test for **Linearity** has a significance value smaller then 0.05, indicating that there is a linear relationship between age and smoking level (F=56.654).
- The test for **Deviation from linearity** also has a small significance value, which means that there is a nonlinear relationship in addition to the linear component (F=9.326).
- In these data, the **squared association measure** is R<sup>2</sup> = 0.010. The amount of variation in the age at which a person began smoking that is explained by current smoking level is statistically significant, but relatively small.

### Exercise #8 Testing the Equality of Group Variances

A sales manager wishes to determine the optimal number of product training days needed for new employees. He has performance scores for the three groups: employees with one, two, or three days of training. The data are in the file **salesperformance.sav** sample file.

- Open the **salesperformace.sav** sample file
	- o C:\ Program Files\IBM\SPSS\Statistics\28\Sample\English\salesperformace.sav
- To create an error bar chart, from the **Graphs** menus, choose **Chart Builder…**
- On the **Gallery** tab, select **Bar and** drag and drop the **Simple Error Bar** icon onto the canvas area.
- Drag and drop **Score on training exam** onto the y axis.
- Right-click **Sales training** group and select **Nominal** for the measurement level.
- Drag and drop sales training group onto the x axis. Under the **Element properties** tab on the right select the **Standard Error** radio button under the **Error bars represent.**
- Click OK.

*Note:* that the average performance clearly increases with added training days, but the variation in performance decreases at the same time. Therefore the ANOVA assumption of equality of variance across groups may not hold for these data.

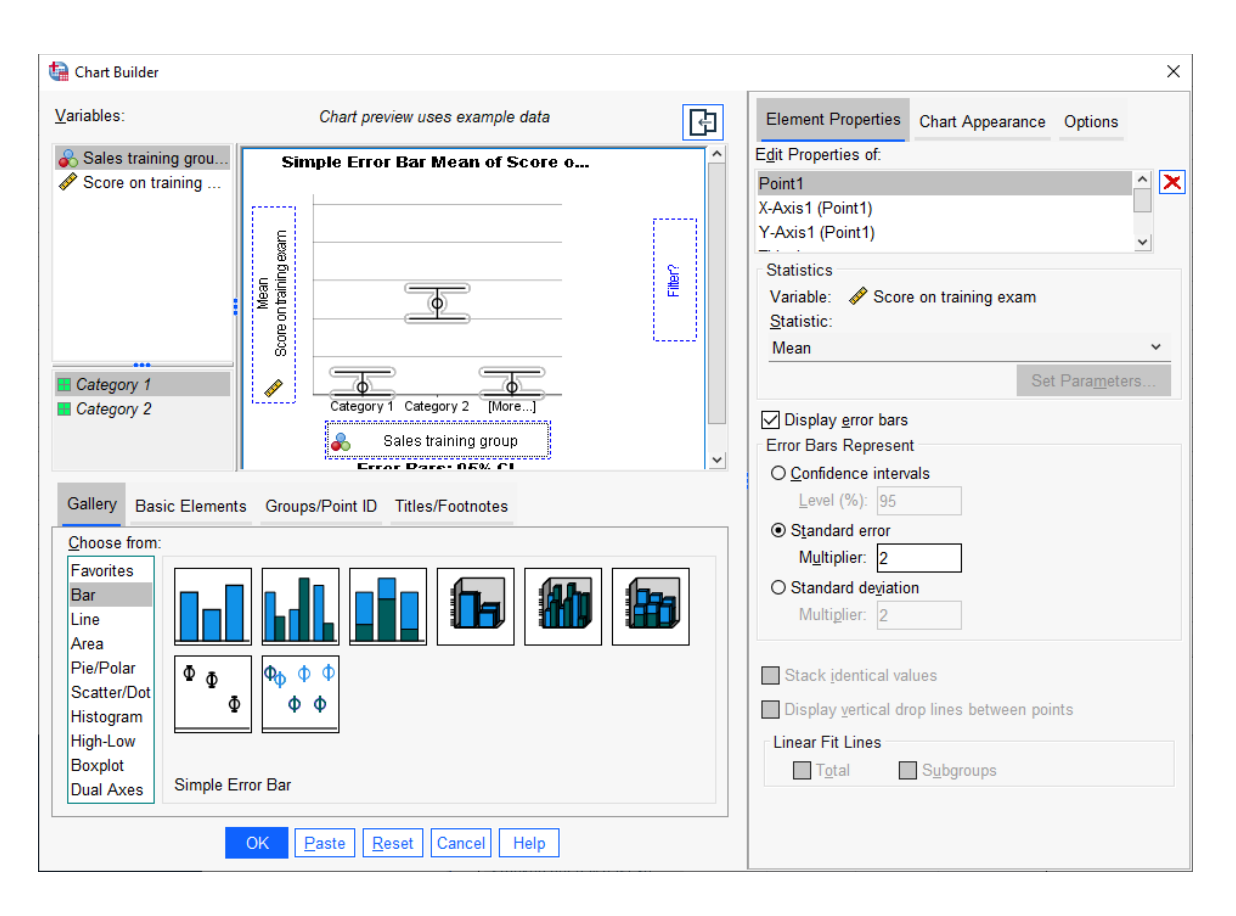

#### Simple Error Bar Mean of Score on training exam by Sales training group

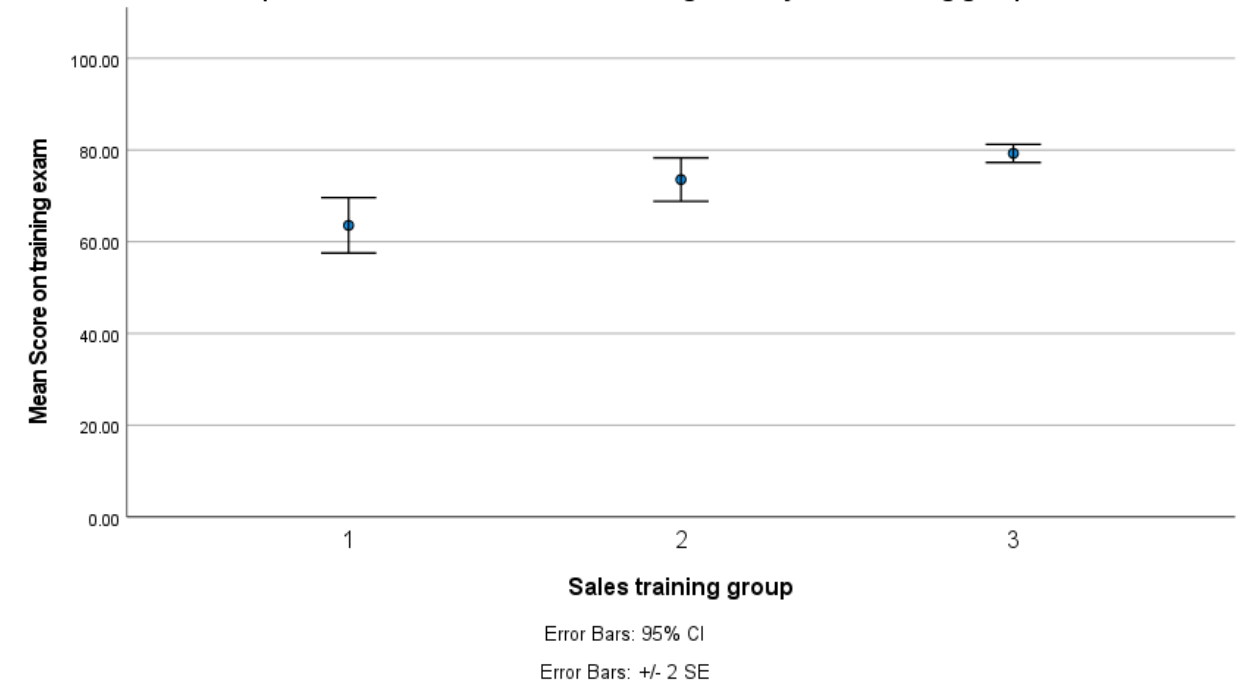

### Exercise #9 Testing the equality of variance assumption in exercise #8

• From the Analyze menu, choose **Compare Means -> one way ANOVA…**

- Select **Score on Training exam** as the dependent variable.
- Select **Sales training group** as the factor variable and click **Options…**Check the Homogeneity of variance test box and click Continue.
- Click OK.

### **Tests of Homogeneity of Variances**

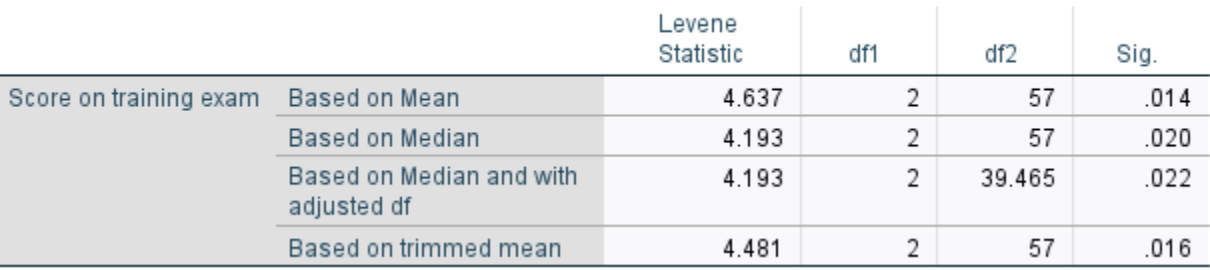

#### **ANOVA**

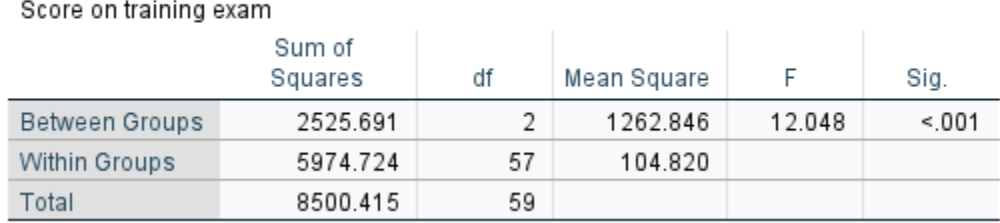

### *Results:*

The **Levene** statistic (for equality of variances) rejects the null hypothesis that the group variances are equal (see Test of Homogeneity of variance table).

### Exercise #10 Performing a One-way ANOVA

In response to customers requests, and electronics firm is developing a new DVD player. Using a prototype, the marketing team has collected focus group data. ANOVA is being used to discover is consumers of various ages rated the design differently. This exercise uses the file **dvdplayer.sav**.

- Open the **dvdplayer.sav** sample file
	- o C:\ Program Files\IBM\SPSS\Statistics\28\Sample\English\dvdplayer.sav
- From the **analyze** menu, choose **Compare Means** -> **One-Way ANOVA…**
- Select Total DVD assessments as the dependent variable.
- Select **Age Group** as the Factor Variable, and click **Options…**
- Check the **Means plot** box (the means plot is a useful way to visualize the group differences), and click **continue.**
- Click Ok.

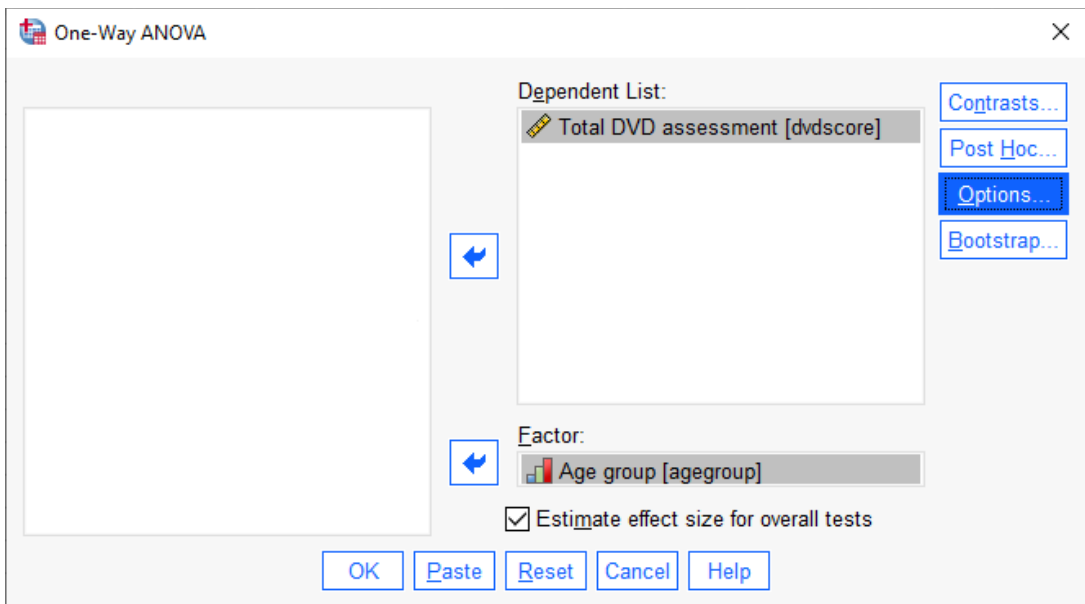

#### **ANOVA**

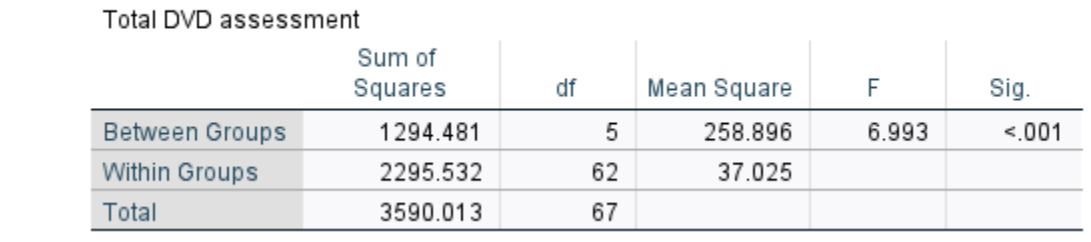

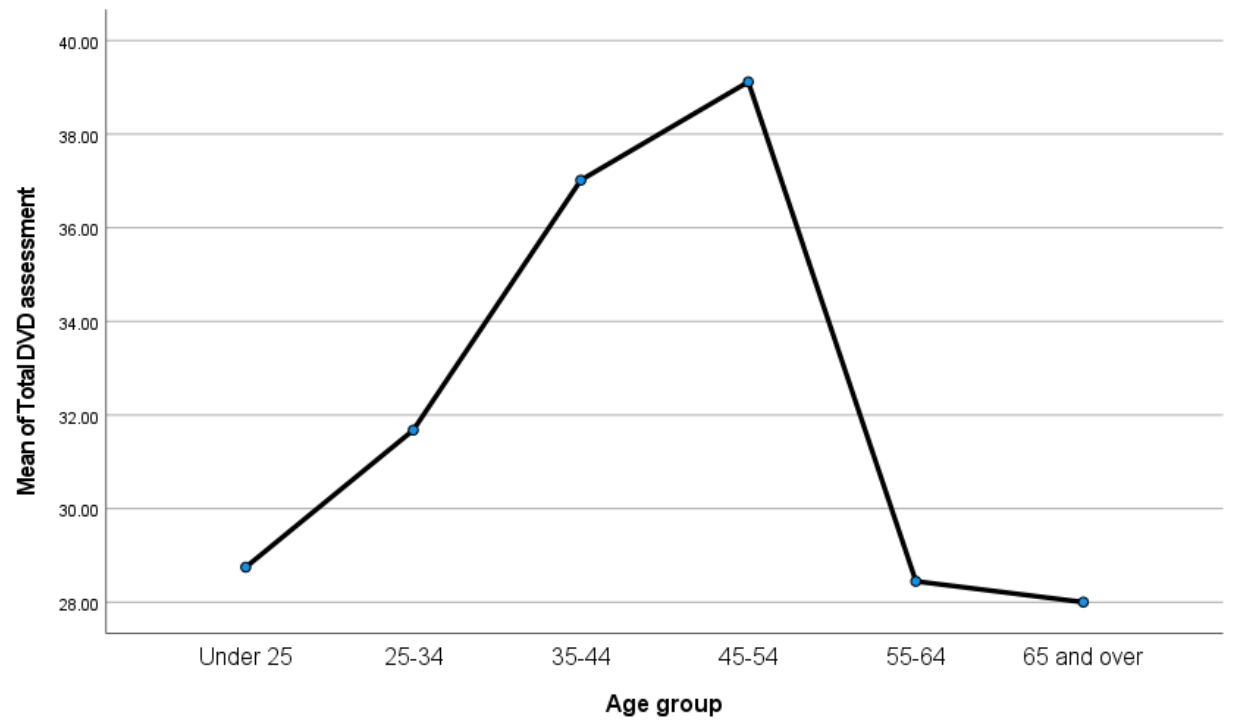

Carlee DeYoung, M.A. Technology Support Carlee.M.DeYoung@ttu.edu Texas Tech University Updated 9/7/2022

### *Results:*

The significance value of the F test in the ANOVA table is 0.001. Thus, you must reject the hypothesis that average assessment scores are equal across age groups. Now that you know the groups differ in some way, you need to learn more about the structure of the differences. The means plot helps you to "see" this structure. Participants between the ages of 35 and 54 rated the DVD player more highly than their counterparts. If more detailed analyses are desired, then the team can use the range tests, pairwise comparisons, or contrast features in One-Way ANOVA.

### Linear Regression

- Linear regression (sometimes called Ordinary Least Squares, or OLS), is used to model the value of a dependent scale variable based on its linear relationship to one or more predictors (independent variables).
- The linear regression model assumes that there is a linear relationship between the dependent variable and each predictor.
- Regression analysis is used to predict the value of one variable (the dependent variable) on the basis of other variables (the independent variables).
- Linear regression estimates the coefficients of the linear equation, involving one or more independent variables that best predict the value of the dependent variable.
	- o **Example 1:** you can try to predict a salesperson's total yearly sales (the dependent variable) from independent variables such as age, education, and years of experience.
	- o **Example 2:** Is the number of games won by a basketball team in a season related to the average number of points the team scores per game.

### Data Considerations and Assumptions

- The dependent and independent variables should be quantitative. Categorical variables, such as religion, major field of study, or region of residence, need to be recoded to binary (dummy) variables or other types of contrast variables.
- For each value of the independent variable, the distribution of the dependent variable must be normal. The variance of the distribution of the dependent variable should be constant for all values of the independent variable.
- The relationship between the dependent variable and each independent variable should be linear, and all observations should be independent.

### Correlation analysis and Regression Analysis

In studies involving two or more variables, a common requirement is to investigate the existence of possible relationships between the variables. For example, an exercise physiologist might be interested in determining which physiological measurements are the best predictors of athletic performance. Or a medical researcher might be interested in relating the rate of recovery from an illness to different treatment regimes.

Two methods commonly used to discover relationships between variables are:

### **Correlation analysis and Regression analysis**

- **Correlation analysis** provides a means of identifying **pairs of variables** that may be related, but id limited to looking at variables two at a time. Also, it provides a measure of linear association only.
- **Regression analysis** allows the effect of multiple variables upon a response variable to be explored.

### Exercise #11 Using Linear Regression to Predict Polishing Times

An automotive industry group keeps track of the sales for a variety of personal motor vehicles. In an effort to be able to identify over- and underperforming models, you want to establish a relationship between vehicle sales and vehicle characteristics.

Information concerning different makes and models of cars is contained in car\_sales.sav. Use linear regression to identify models that are not selling well.

- Open the **car\_sales.sav** sample file
	- o C:\ Program Files\IBM\SPSS\Statistics\28\Sample\English\car\_sales.sav
- To produce a scatter plot of the variables, from the **Graphs** menu, choose **Chart Builder…**
- Click the scatter/dot gallery, choose Simple Scatter, and drag it to the chart canvas area.
- Select **Logtransformed sales (lnsales)** variable, drag it to **y-axis** area and **price in thousands** to **x-axis area.** 
	- o *Note: The distribution of Log-transformed sales is closer to normal than Sales in thousands, and the linear regression model works better with normal variables.*
- Click OK.
- To see a best fit line overlaid on the points in the scatter plot, activate the graph by double clicking it.
- Click the **add fit line tool,** then close the chart editor.
- To a run a linear regression analysis, from the **analyze** menu, choose -> **regression** -> **Linear…**
- Select **logtransformed sales** as the dependent variable.
- Select **price in thousands** as the independent variable.
- Select **model** as the case labeling variable.
- Click **Plots…**
- Check the **histogram** and **normal probability plot** boxes and click **continue**.
- Click **continue.**
- Click ok.
- Next select **analyze** -> **descriptive statistics** -> **descriptives…**
- Move logtransformed sales and price in thousands over to the variables box and click OK.

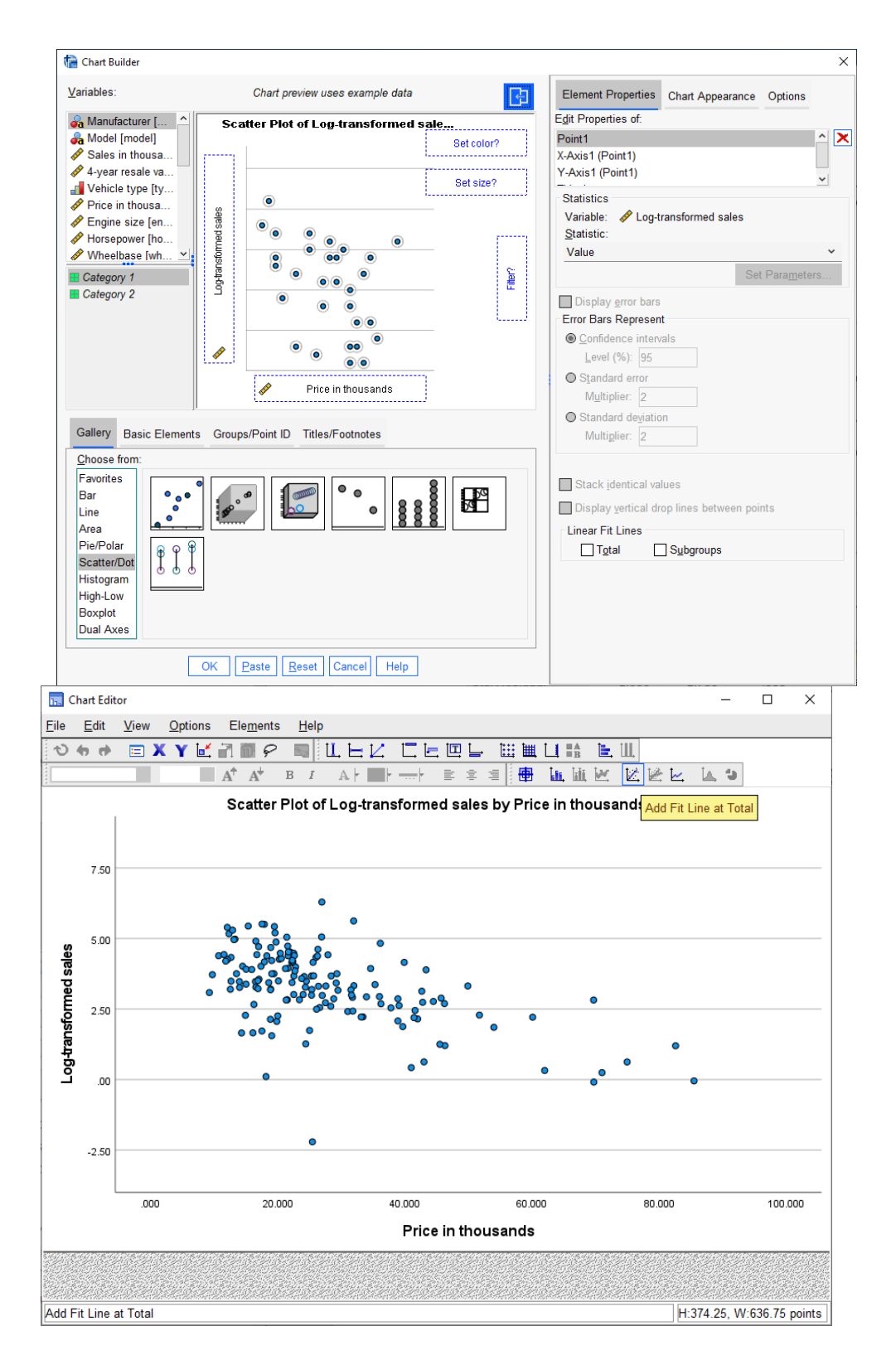

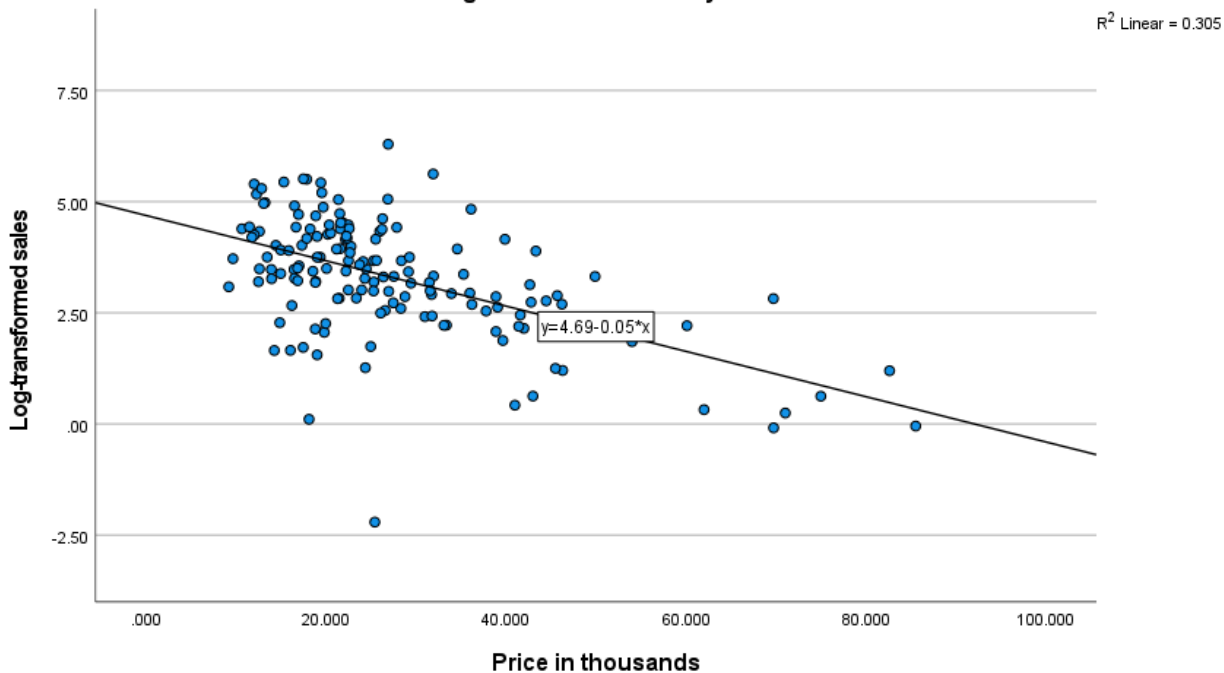

Scatter Plot of Log-transformed sales by Price in thousands

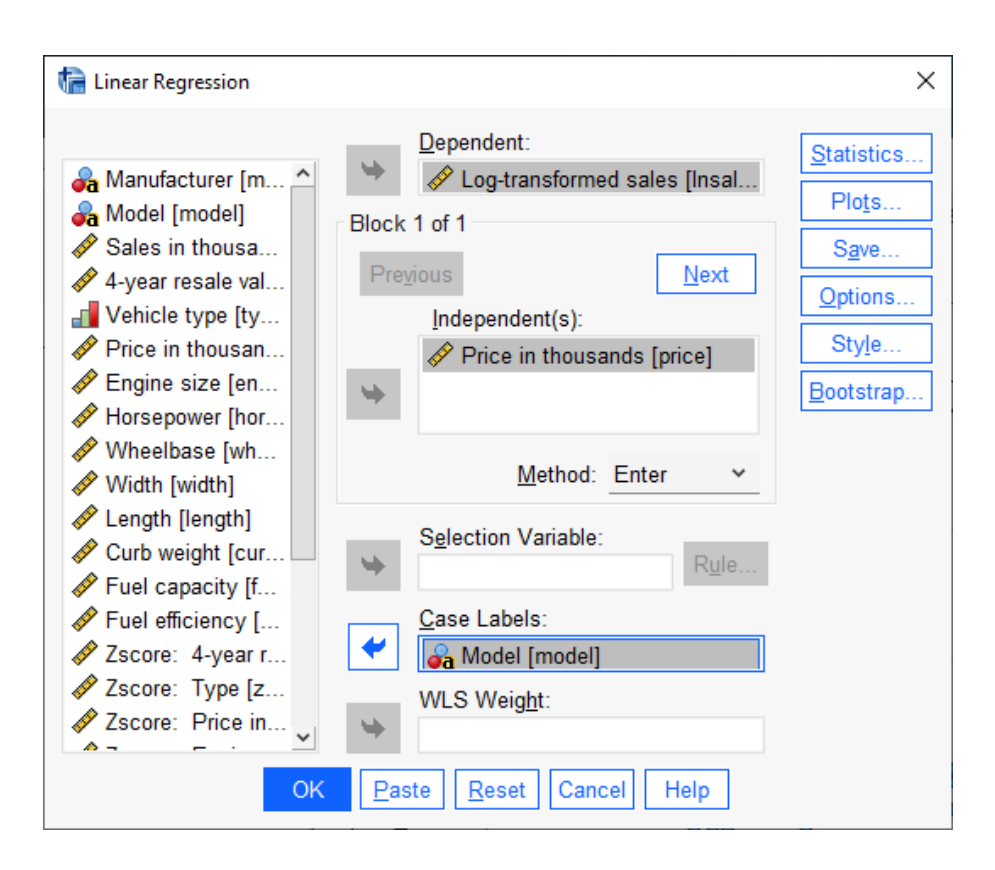

Carlee DeYoung, M.A. Technology Support Carlee.M.DeYoung@ttu.edu Texas Tech University Updated 9/7/2022

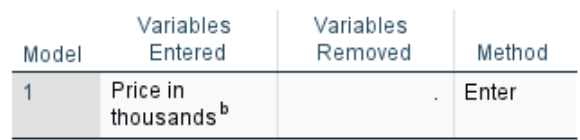

#### Variables Entered/Removed<sup>a</sup>

a. Dependent Variable: Log-transformed sales

b. All requested variables entered.

### Model Summary<sup>b</sup>

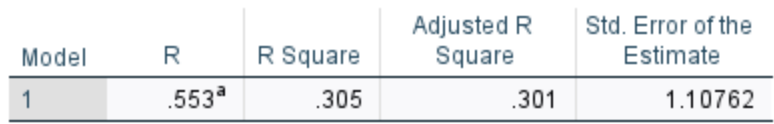

a. Predictors: (Constant), Price in thousands

b. Dependent Variable: Log-transformed sales

#### **ANOVA**<sup>a</sup>

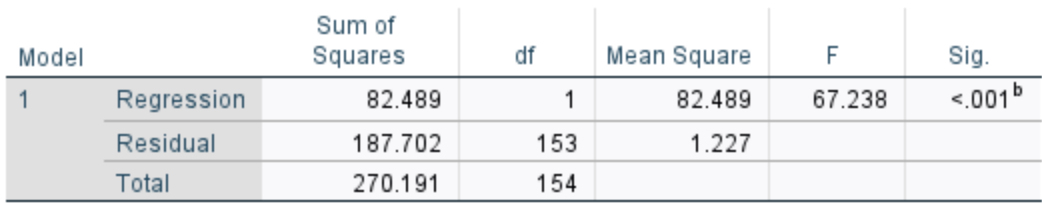

a. Dependent Variable: Log-transformed sales

b. Predictors: (Constant), Price in thousands

### Coefficients<sup>a</sup>

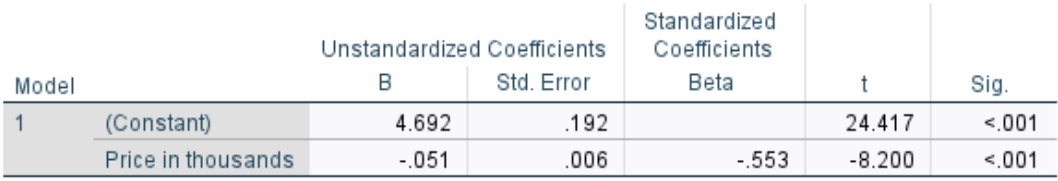

a. Dependent Variable: Log-transformed sales

### Residuals Statistics<sup>a</sup>

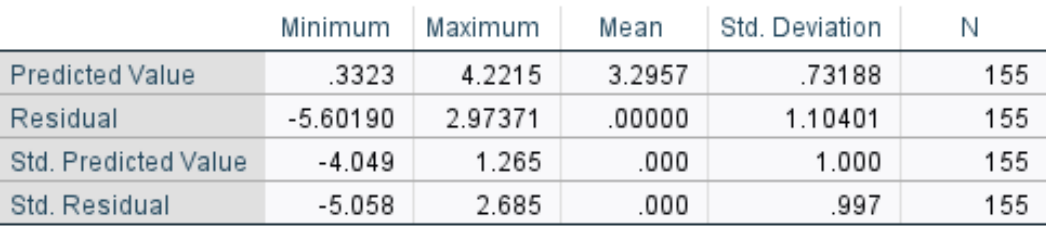

a. Dependent Variable: Log-transformed sales

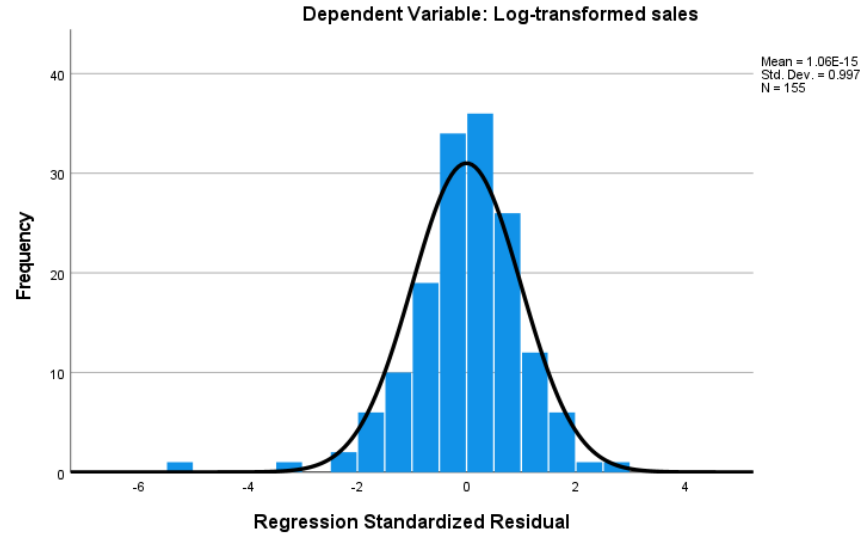

Histogram Dependent Variable: Log-transformed sales

### Normal P-P Plot of Regression Standardized Residual

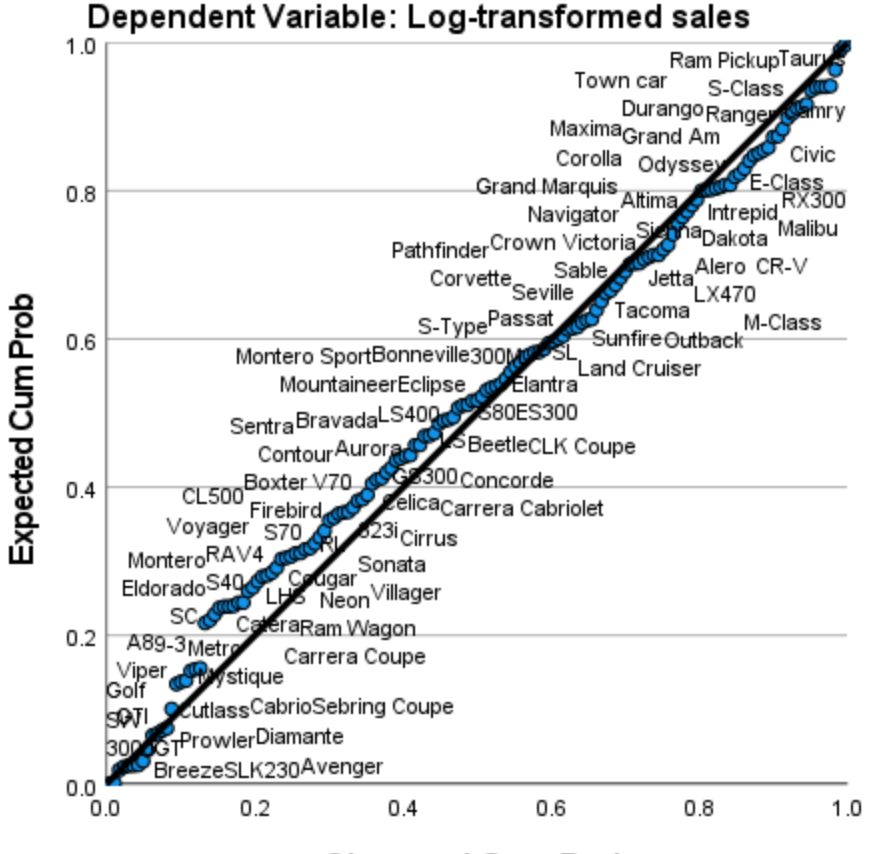

**Observed Cum Prob** 

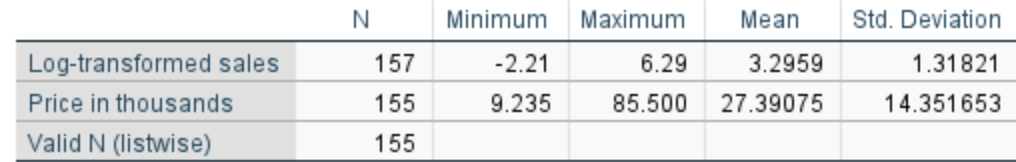

### **Descriptive Statistics**

### *Results:*

- The coefficients table (shows the coefficients of the regression line) show that the expected log transformed sales is equal to -.051 \* sales price + 4.692. So, according to this model if a car typically sells for \$25,300 you should expect the log transformed sales to be -.051\* 25.300 + 4.692 or around 3.4017.
- The ANOVA table indicates that the regression model predicts the log transformed sales significantly well. Look at the "Regression" row and go to the "Sig." column. This indicates the statistical significance of the regression model that was run. Here, p < 0.0005, which is less than 0.05, and indicates that, overall, the regression model statistically significantly predicts post test scores (i.e., it is a good fit for the data).
- The significance value of the F statistic ( $F = 67.238$ ) is less than 0.05, which means that the variation explained by the model is not due to chance.
- R, the multiple correlation coefficient, is the linear correlation between the observed and model predicted values of the dependent variable (log transformed sales). This value is medium sized indicating a moderately strong relationship.
- R square, the coefficient of determination, is the squared value of the multiple correlation coefficient. It shows that about 30% of the of the variance in log transformed sales is explained by this model.
- As a further measure of the strength of the model fit, compare the standard error of the estimate in the model summary table (1.10762) to the standard deviation of log transformed sales reported in the descriptive statistics table (1.31821).
- Without prior knowledge of the purchase price of a vehicle, your best guess for the log transformed sales would be 3.2959 with a standard deviation of 1.31821.
- With this linear regression model, the error of your estimate is slightly lower at 1.10762.
- A residual is the difference between the observed and model predicted values of the dependent variable. The residual for a given model is the observed error term for that model.
- The shape of the histogram should approximately follow the shape of a normal curve. This histogram does.
- The P-P plotted residuals should follow the 45 degree line. Neither the histogram nor the P-P plot indicate that the normality assumption is violated.